# **hairlook.ru**

## **Каталог**

Цель работ по каталогу - организация удобного для посетителей и контент-менеджеров каталога, который будет иметь ЧПУ и корректные хлебные крошки.

За основной рубрикатор я предлагаю взять назначение товаров. Пример рубрикатора:

- Уход за телом
	- Осветление кожи
	- Уход за бюстом
	- Увлажнение кожи
	- $O$  и т.д.
- Уход за руками
	- Увлажнение и питание
	- Уход за возрастной кожей рук
	- Парафинотерапия
	- и т.д.

Далее все товары будут иметь доп. свойства. Для ухода за лицом будут доступны следующие свойства:

- Средство
- Процедуры
- Проблемы
- Тип кожи

Здесь вопрос. Стоит ли эти свойства делать универсальными для всех разделов или стоит их сделать индивидуальными? Разница в том, что в случае с универсальными у нас будет для всех разделов единый список средств, процедур и др. А в другом случае списки будут разные.

## **SEO фильтр**

#### **Редактирование**

Пусть нам нужно отредактировать СЕО-данные по ссылке <http://www.hairlook.ru/shop/Karandash-dlya-vek/>

- 1. Перейдем в модуль SEO фильтр
- 2. Вводим в поле URL \*Karandash-dlya-vek\* или /Karandash-dlya-vek/

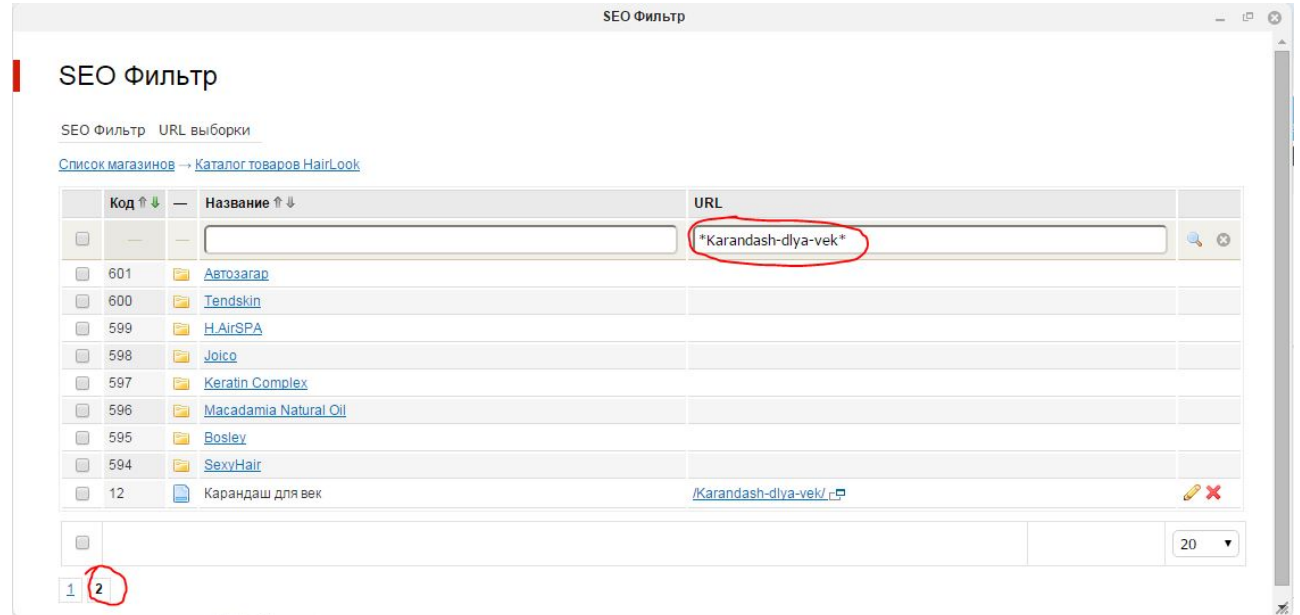

- 3. Нажимаем редактировать
- 4. Редактируем поля Заголовок (title), Описание (description), Ключевые слова (keywords), описание выборки

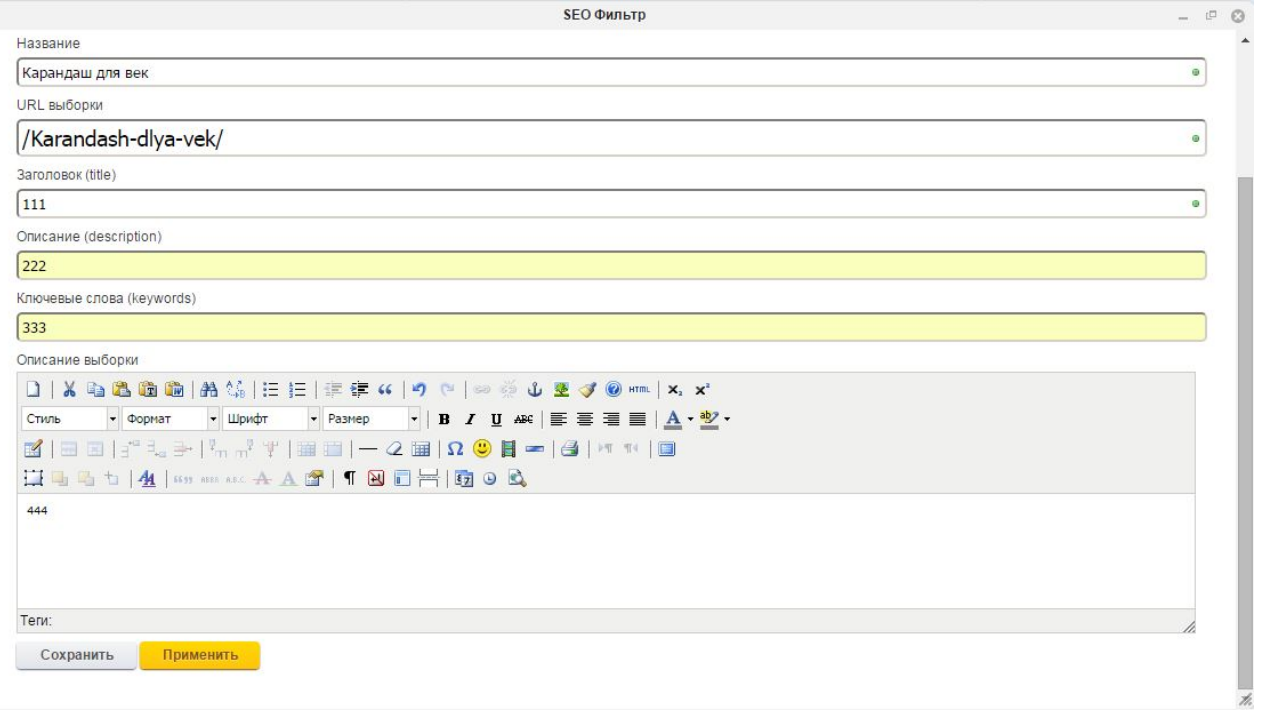

### 5. смотрим результат

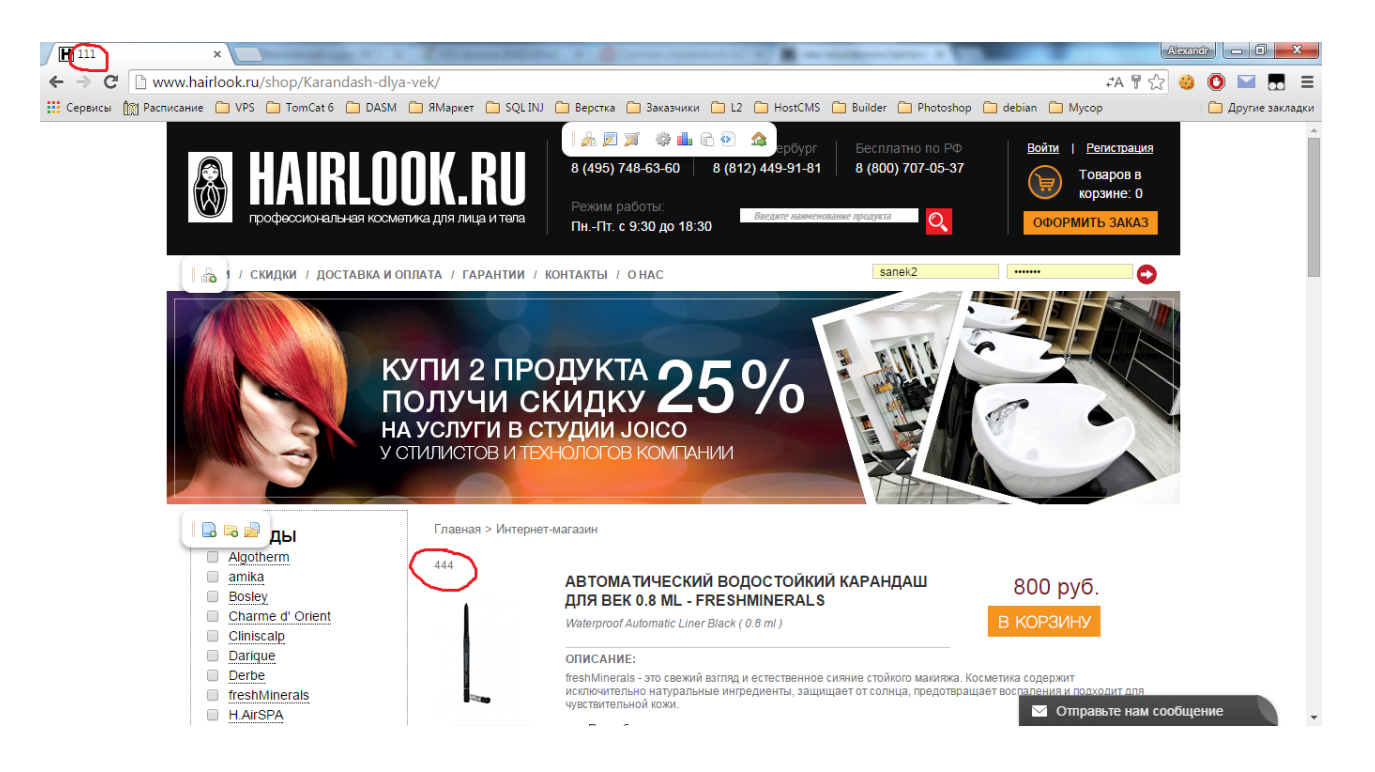

### **Редактирование URL**

Для того чтобы изменить url с<http://www.hairlook.ru/shop/Karandash-dlya-vek/>к примеру на [http://www.hairlook.ru/shop/к](http://www.hairlook.ru/shop/)арандаш-для-век/ нужно:

- 1. Перейдем в модуль SEO фильтр
- 2. Вводим в поле URL \*Karandash-dlya-vek\* или /Karandash-dlya-vek/

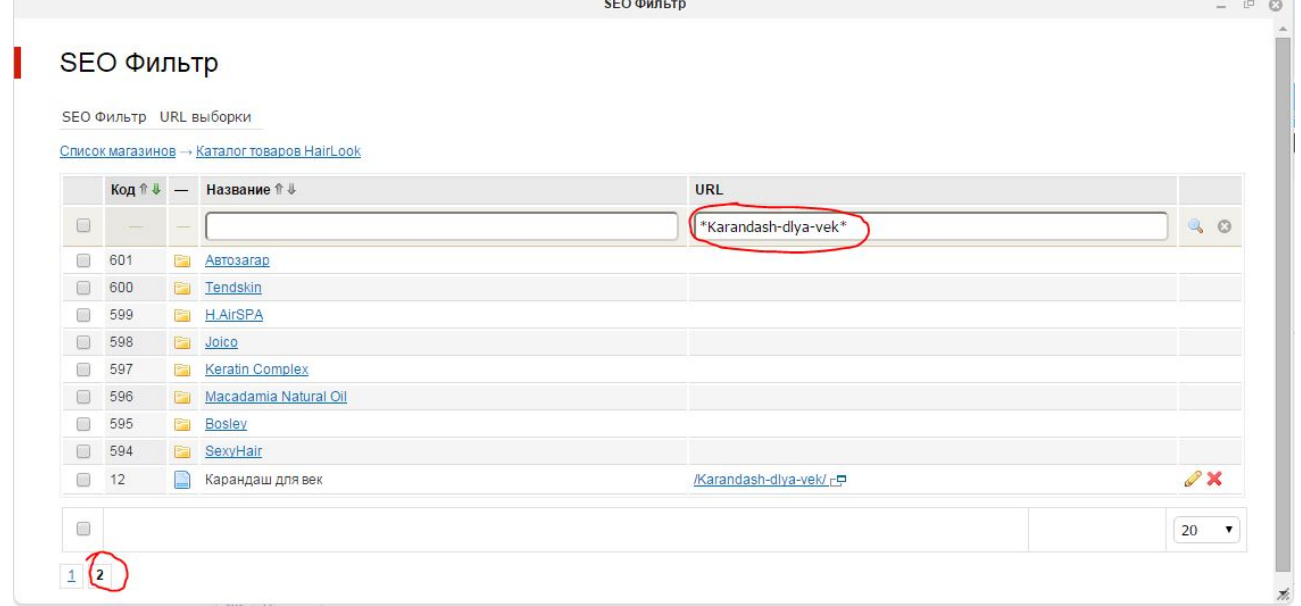

- 3. Нажимаем редактировать
- 4. В поле url выборки вводим /карандаш-для-век/. Это поле не должно совпадать с названием товара или категории интернет магазина.
- 5. Переходим во вкладку параметры и смотрим "дополнительное свойство" и "значение", запоминаем
- 6. Идем в списки
- 7. Нажимаем "Для фильтра"
- 8. Нажимаем на элементы, напротив списка с названием, как поле "дополнительное свойство" из п. 5
- 9. Редактируем элемент с названием как поле "значение" из п. 5
- 10. Задаем tag "карандаш-для-век". Это поле не должно совпадать с названием товара или категорией интернет-магазина.
- 11. Смотрим результат:

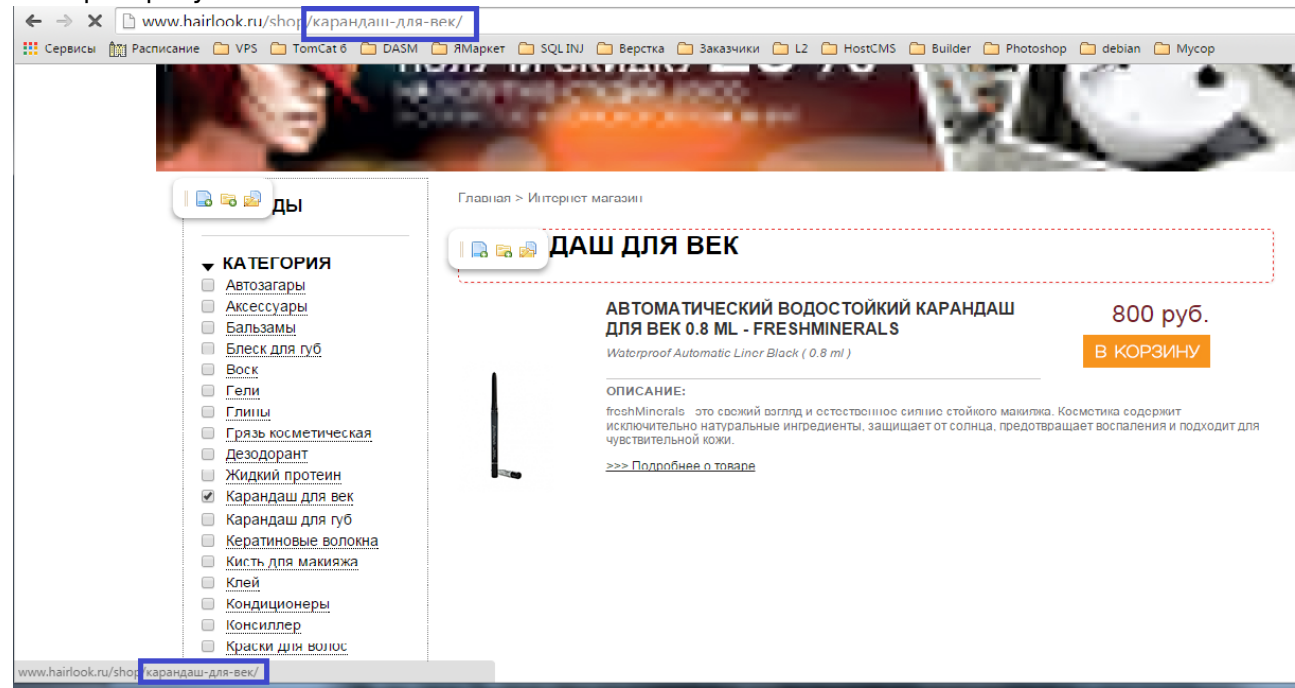

# **Генератор**

При добавлении нового элемента в списки нужно выполнить генерацию, чтобы он отображался в SEO фильтре.

Для этого нужно:

- 1. Перейти в модуль SEO фильтр
- 2. Выбрать магазин
- 3. Навести на меню SEO Фильтр
- 4. Нажать генератор вариантов
- 5. Нажать запуск

#### **Возможные ошибки**

Если tag элемента списка совпадает с названием группы магазина, генерация не будет запущена и будет выведено соответствующее предупреждение. Для того, чтобы изменить tag необходимо:

- 1. Перейти в модуль списки
- 2. Выбрать поля, указанного в ошибке списка
- 3. Нажать редактировать
- 4. Изменить тег